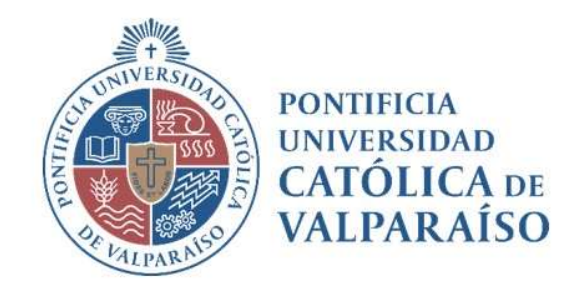

# Sistema Ventanilla Manual Solicitud Pago de Factura

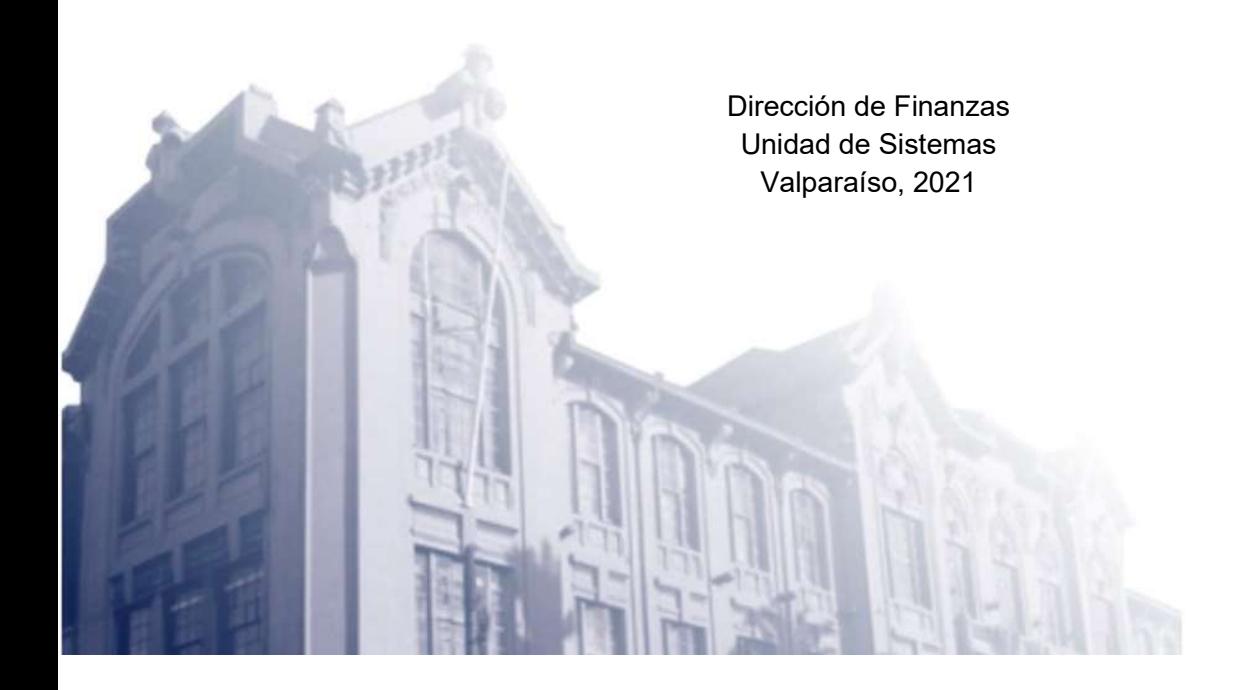

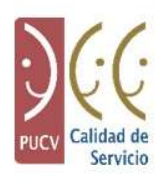

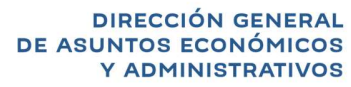

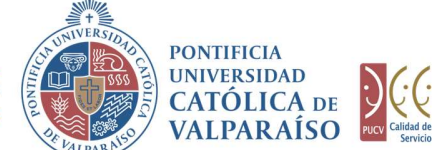

## a) Ciclo de Revisión

El ciclo de revisión de este documento, se muestra a continuación:

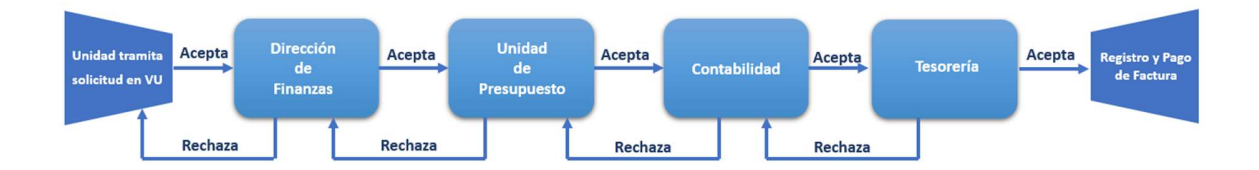

### b) Ingreso Solicitud

Para realizar una solicitud de Pago de Facturas, se debe seleccionar la siguiente opción, tal como se muestra en la imagen:

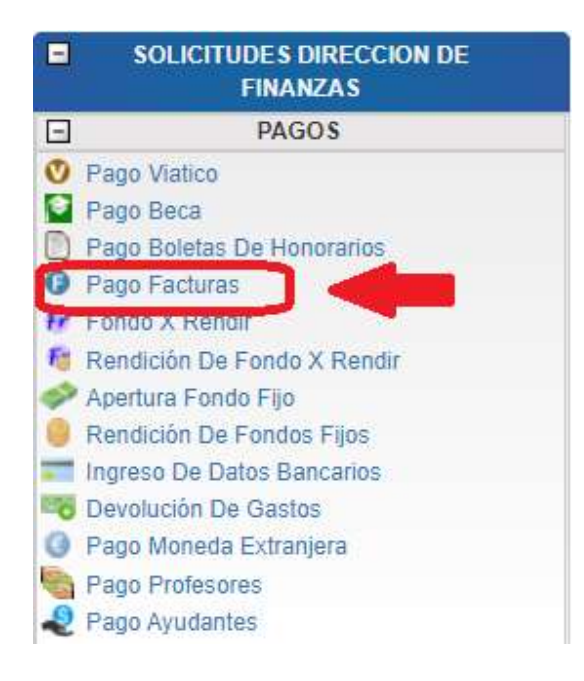

Dirección de Avenida Brasil 2950 Finanzas Valparaíso, Chile. Tel: +56 32 227 3006 Casilla 4059 secdf@pucv.cl www.pucv.cl www.pucv.cl www.pucv.cl  $\mathbb{R}^n$ 

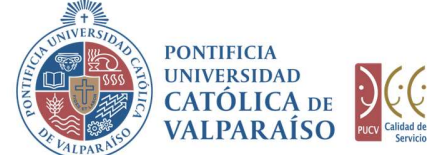

Al hacer click en esta opción, al lado derecho de la pantalla se mostrará el formulario tal como se visualiza a continuación:

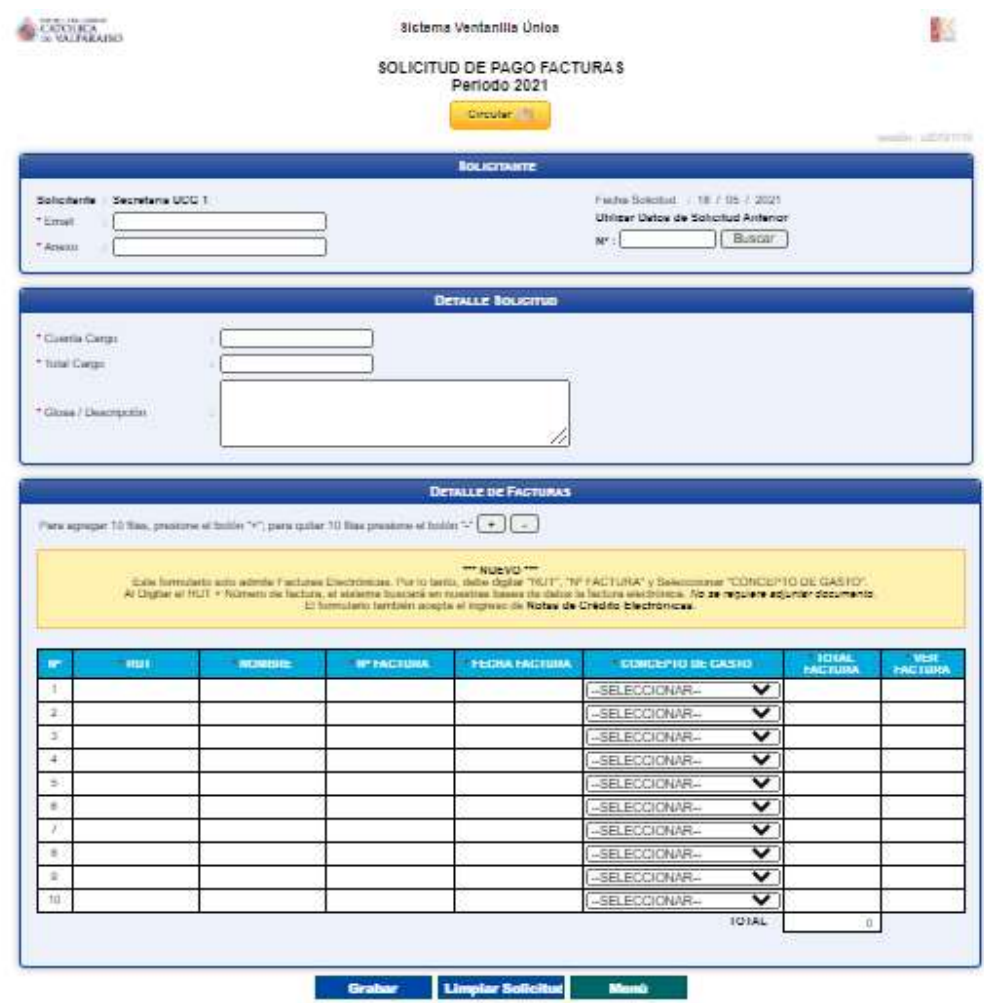

Para tramitar esta solicitud se deben completar los siguientes campos:

- 1. En las secciones "Solicitante" y "Detalle Solicitud", se deben completar todos los campos de manera obligatoria.
	- 1.1. En los campos "Email" y "Anexo", se debe ingresar el correo electrónico y el número del anexo correspondientes al solicitante.

Dirección de Avenida Brasil 2950 Finanzas Valparaíso, Chile. Tel: +56 32 227 3006 Casilla 4059 secdf@pucv.cl www.pucv.cl

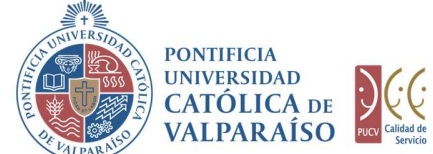

- 1.2. En el campo "Cuenta Cargo", se deberá ingresar la cuenta desde la cual serán obtenidos los recursos para tramitar el pago de la(s) factura(s) respectiva(s).
- 1.3. En el campo "Total Cargo", se deberá ingresar el valor correspondiente a la sumatoria del total bruto de las facturas a tramitar.
- 2. Sección "**Detalle de Facturas"**. A continuación se describe la utilización de los campos vinculados a esta sección:
	- 2.1. Existe una opción para agregar o quitar filas, según sea la necesidad del usuario, como se muestra a continuación:

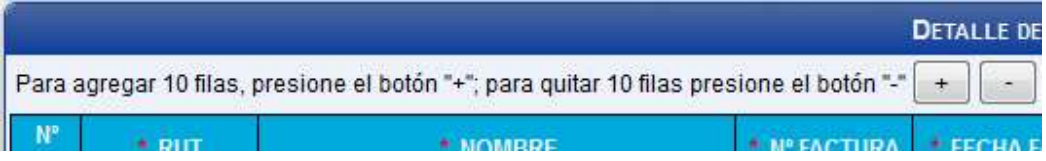

Presionando el botón "+" se agregarán 10 filas a continuación de las ya existentes. Y en caso de apretar el botón "-", se quitarán 10 filas.

- 2.2. En la columna "RUT" se debe ingresar el RUT de la persona natural o jurídica correspondiente a la factura a tramitar. Luego al hacer "click" sobre la columna "NOMBRE", esta se completará automáticamente con los datos correspondientes, siempre y cuando sus datos se encuentren en la base de datos respectiva, manejada por la Dirección de Finanzas.
- 2.3. La columna "Nº FACTURA", deberá ser completada con el número de la factura correspondiente.

Si la factura se encuentra registrada en nuestro sistema, entonces, se autocompletarán los campos de fecha y monto de la factura. Además, se visualizará un enlace donde se podrá ver la factura registrada.

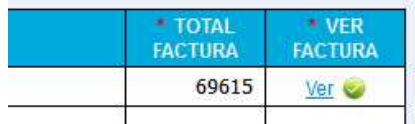

Si la factura no se encuentra registrada en nuestro sistema, no podrá ser enviada a pago.

- 2.4. La columna "FECHA FACTURA" se autocompletará al digitar el número de la factura; para ello, la factura debe estar registrada en nuestros sistemas.
- 2.5. En la columna "CONCEPTO GASTO", se deberá seleccionar la opción que represente la presentación del servicio que respalda la emisión del documento y su posterior pago.

Dirección de Avenida Brasil 2950 Finanzas Valparaíso, Chile. Tel: +56 32 227 3006 Casilla 4059 secdf@pucv.cl www.pucv.cl www.pucv.cl www.pucv.cl www.pucv.cl  $\mathbb{R}^n$ 

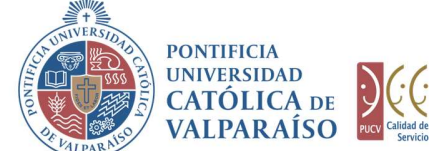

2.6. La columna "TOTAL FACTURA", se autocompletará al digitar el número de la factura; para ello, la factura debe estar registrada en nuestros sistemas.

A continuación, se debe hacer "click" en el botón **Grabar** 

Para salir o cancelar la solicitud de pago facturas se puede retornar al menú principal

DE ASUATORISMON DE ASUAR DE CONÓMICOS CONÓMICOS CON CONTIFICIAL CON CONSECONÓMICOS CONÓMICOS CON CONTENEIDAD CATÓLICA DE VALIPARAÍSO CONTENENTADO DE LA BIRCULA POR EL BIRCULA DE LA BIRCULA DE LA BIRCULA DE LA BIRCULA DE LA En caso de que el formulario de solicitud de pago de facturas se haya grabado correctamente, se visualiza una interfaz del formulario, tal como se muestra en la siguiente imagen:

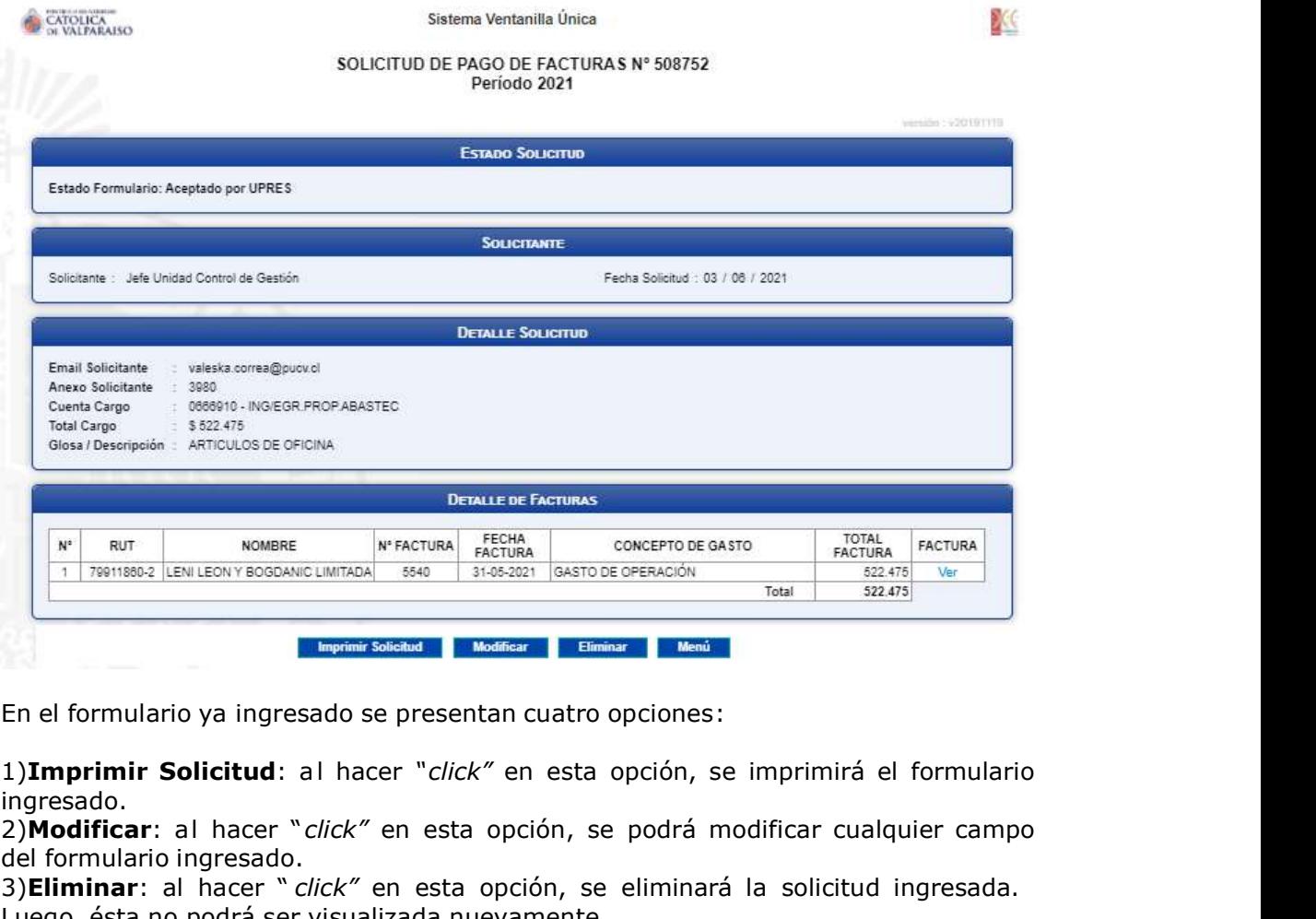

En el formulario ya ingresado se presentan cuatro opciones:

ingresado.

2)Modificar: al hacer "click" en esta opción, se podrá modificar cualquier campo del formulario ingresado.

3)Eliminar: al hacer " click" en esta opción, se eliminará la solicitud ingresada. Luego, ésta no podrá ser visualizada nuevamente.

4)Menú: al hacer "click" en esta opción, se retornará al menú principal del sistema.

Dirección de Avenida Brasil 2950 Finanzas Valparaíso, Chile. Tel: +56 32 227 3006 Casilla 4059 secdf@pucv.cl www.pucv.cl www.pucv.cl www.pucv.cl www.pucv.cl  $\mathbb{R}^n$ 

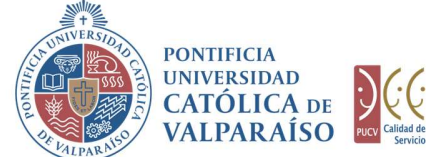

#### c) Autorización Solicitud

Para autorizar el envío de una Solicitud de Pago Facturas por parte del usuario con perfil de autorización, se debe ingresar al "Listado Solicitudes por Autorizar", disponible dentro del menú "Consultas" como se muestra a continuación:

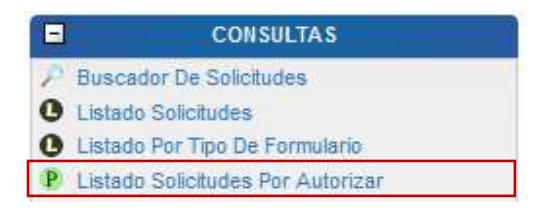

Luego, se debe seleccionar la solicitud deseada haciendo "click" en el número de la solicitud:

#### LISTADO DE SOLICITUDES INGRESADAS / POR AUTORIZAR / PENDIENTES

ver su detalle FINALIZADO #SOLICITUD  $DCTO$ ESTADO SOLICITANTE SOLICITADA RESPUESTA RUT BENEF. NOMBRE BENEFICIARIO 508752 o No JEFE060B Ingresado 502597 No. JEFE060B  $\bullet$ Ingresado

Hecho esto, se desplegará el formulario ya ingresado, debiendo el usuario con perfil de autorización ingresar a la cuenta presupuestaria definitiva de cargo, contra la cual se pagarán las facturas correspondientes.

> Finanzas Valparaíso, Chile. Tel: +56 32 227 3006 Casilla 4059 secdf@pucv.cl www.pucv.cl www.pucv.cl www.pucv.cl  $\mathbb{R}^n$

> Dirección de Avenida Brasil 2950

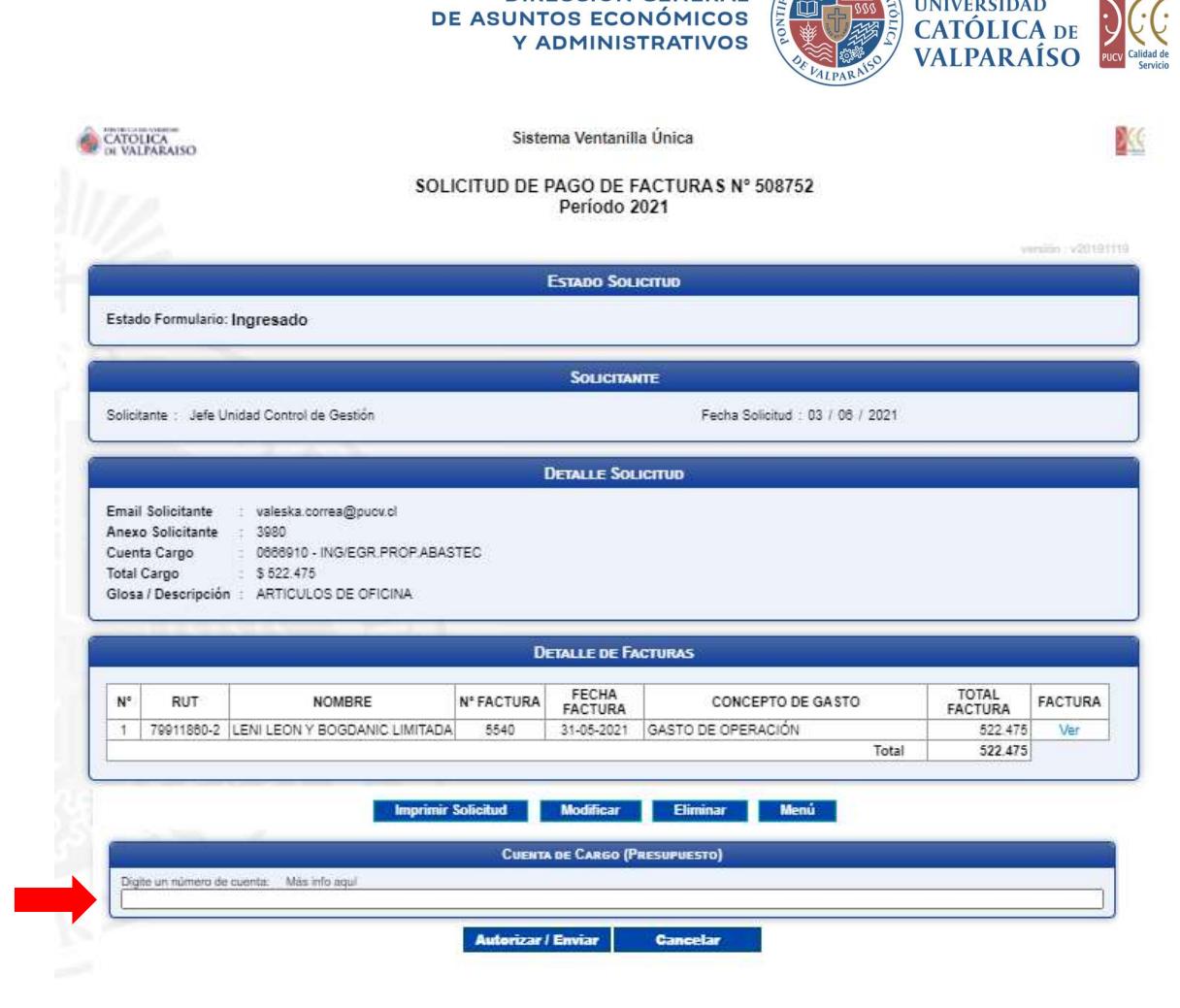

**DIRECCIÓN GENERAL** 

Hecho lo anterior se debe hacer "click" en el botón Autorizar / Enviar

De esta forma, el estado de la solicitud cambiará de "Ingresado" a "Enviado".

Dirección de Avenida Brasil 2950 Finanzas Valparaíso, Chile. Tel: +56 32 227 3006 Casilla 4059 secdf@pucv.cl www.pucv.cl www.pucv.cl www.pucv.cl  $\mathbb{R}^n$ 

**PONTIFICIA** 

UNIVERSIDAD

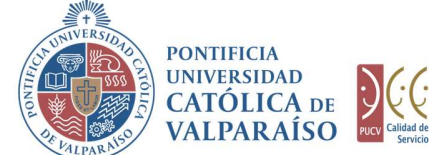

Una vez que la solicitud haya sido enviada, se visualizará el formulario definitivo junto con una colilla, denominada "Comprobante Solicitud De Pago Facturas", tal como se indica a continuación:

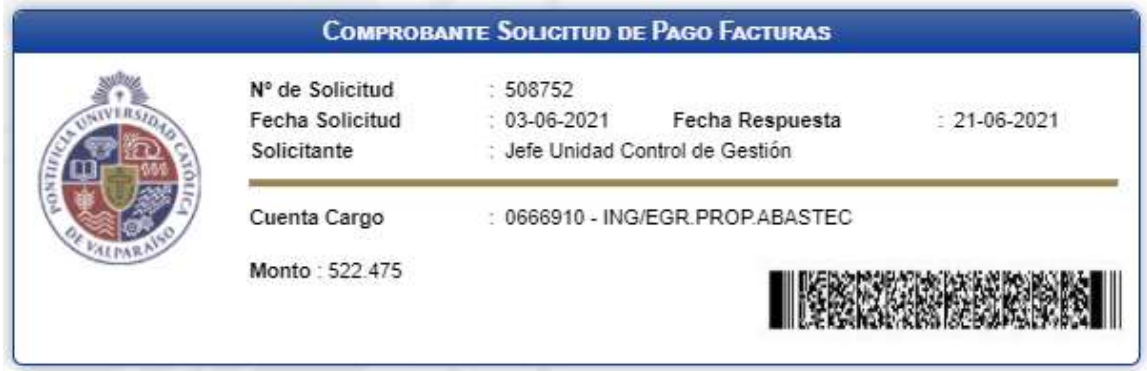

En caso de que la cuenta se encuentre sobregirada, esta información se visualizará en color rojo con la palabra "sobregirada" a continuación del texto identificatorio de la cuenta de cargo. Lo anterior, corresponde sólo a información referencial, dado que la disponibilidad presupuestaria definitiva es revisada durante el proceso de tramitación del formulario.

> Dirección de Avenida Brasil 2950 Finanzas Valparaíso, Chile. Tel: +56 32 227 3006 Casilla 4059 secdf@pucv.cl www.pucv.cl www.pucv.cl www.pucv.cl  $\mathbb{R}^n$